Студентско упутство за почетак рада у Microsoft Teams програму прилагођеном за образовање на даљину (део услуге Microsoft Office 365)

#### Приступ наставника и студената на Microsoft Teams за образовање на даљину

#### Кориснички налози у систему и увод у тимове

Корисничко име и лозинку студенти добијају од факултета.

Правила за корисничка имена:

- Наставници су видљиви именом и презименом у Teams-у ради олакшане комуникације са студентима. Наставнички налог је у формату: Ime.prezime@pmf.edu.rs npr.
- Корисничко име ученика је такође у сличном формату:Ime.prezime(eventualno broj)@pmf.edu.rs npr

### **Организација рада у програму Teams je уређена кроз тимове: аутоматски је креиран тим за сваку групу, наставници креирају тимове за извођење онлајн наставе**

#### Корак по корак упутство за приступ услузи

Наставници и студенти могу да приступају услузи на 2 начина:

- Кроз интернет прегледач (Microsoft Edge, Mozzila Firefox, Google Chrome и др.) тј. кроз веб апликацију - Кроз апликацију за рачунар или мобилни телефон доступне за преузимање на овом линку: <https://teams.microsoft.com/downloads>

У овом упутству ће бити објашњено како се приступа и ради кроз веб апликацију. Рад у апликацији која се инсталира на уређају врло сличан.

Прикључивање кроз интернет прегледач се обавља следом корака $^{\text{1}}$ :

1. Приступите на свом уређају интернет прегледачу (Microsoft Edge, Mozzila Firefox, Google Chrome и др.) и **унесите веб адресу[:](http://www.office.com/) [www.office.com](http://www.office.com/)**

https://www.office.com/  $\leftarrow$  $\binom{1}{2}$  $\hat{P}$ 

2. У прозору за приступ **унесите прво своје корисничко име (енг.** "user name") а у следећем прозору **(којем се приступа кликом на команду "Next") и лозинку (енг. "password") и потврдите кликом<sup>2</sup> на**  дугме "Sign in" (обратите пажњу при уносу лозинке да ли је подешено да је тастатура на ENG)

 $1$ Од избора интернет прегледача, подешавања величине слова или увећања прегледа зависи изглед слике екрана, које се не морају у потпуности подударати са онима које смо овде приказали

Ученичко упутство за почетак рада у Microsoft Teams програму прилагођеном за образовање на даљину <sup>2</sup> Термин "клик" означава леви клик миша на изабрану ставку (ако је у питању десни клик онда се посебно наглашава)

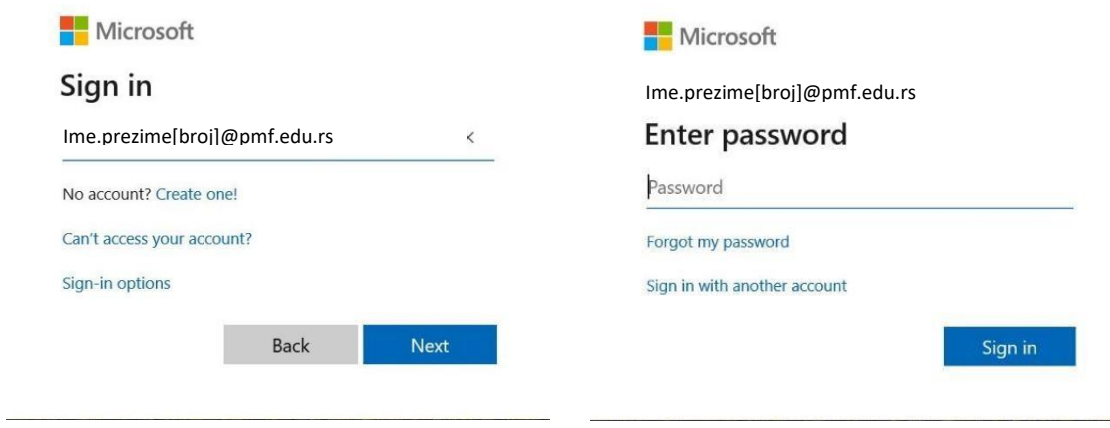

3. **Сада сте приступили свим апликацијама Office 365 услуге** (можда ће бити потребно да сачекате 10 до 30 секунди при првом приступу да угледате екран са свим услугама)

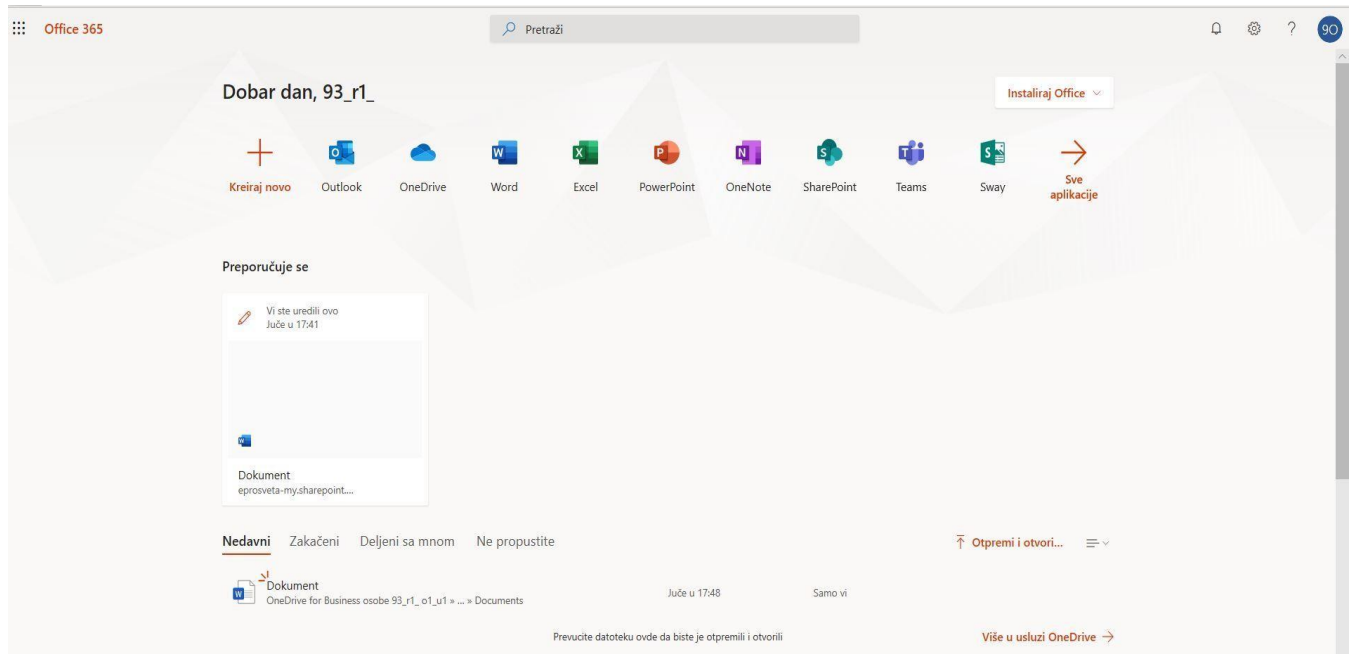

4. **Кликом на икону Teams у прозору у којем су излистане апликације приступа се Microsoft Teams-у.**  Прелазак из једне у другу апликацију Microsoft Office алата се врши кликом на 9 тачкица у горњем левом углу прозора.

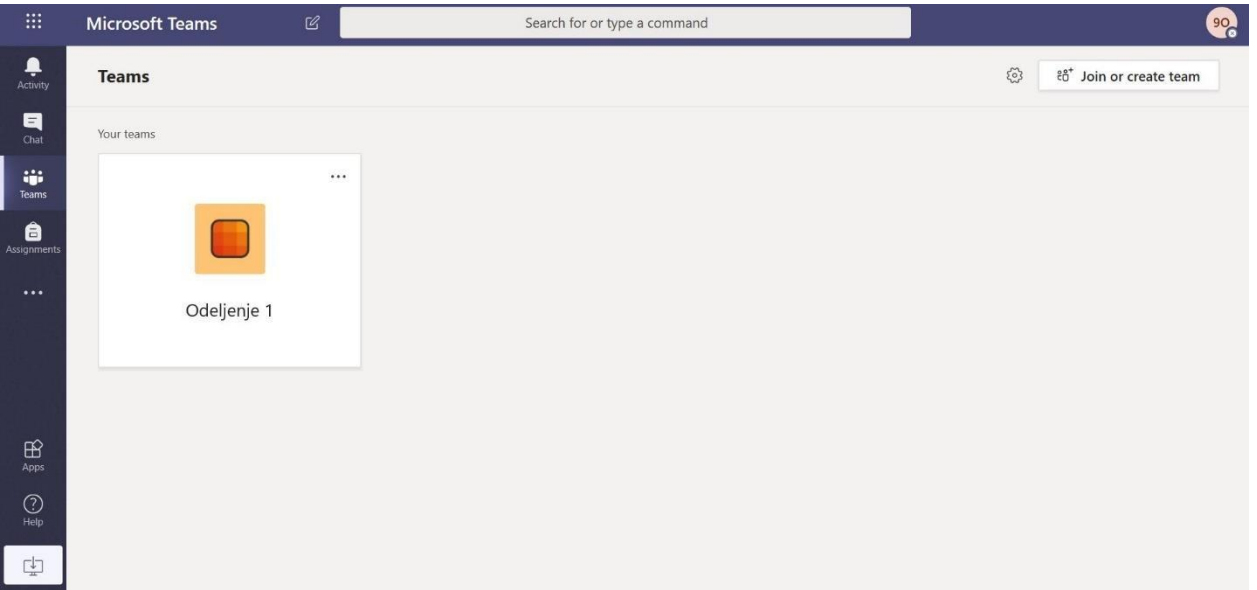

5. **Пребацивање на рад (кориснички интерфејс) на српском језику се обавља на следећи начин:** кликом у горњи десни угао екрана се улази у поставке корисничког налога (обележеног иницијалима у кругу) и када се појави падајућа листа изабере се опција "Settings", а онда се у следећем прозору у падајућем менију "Language" изабере српски језик) и избор се потврди кликом на "Save and restart":

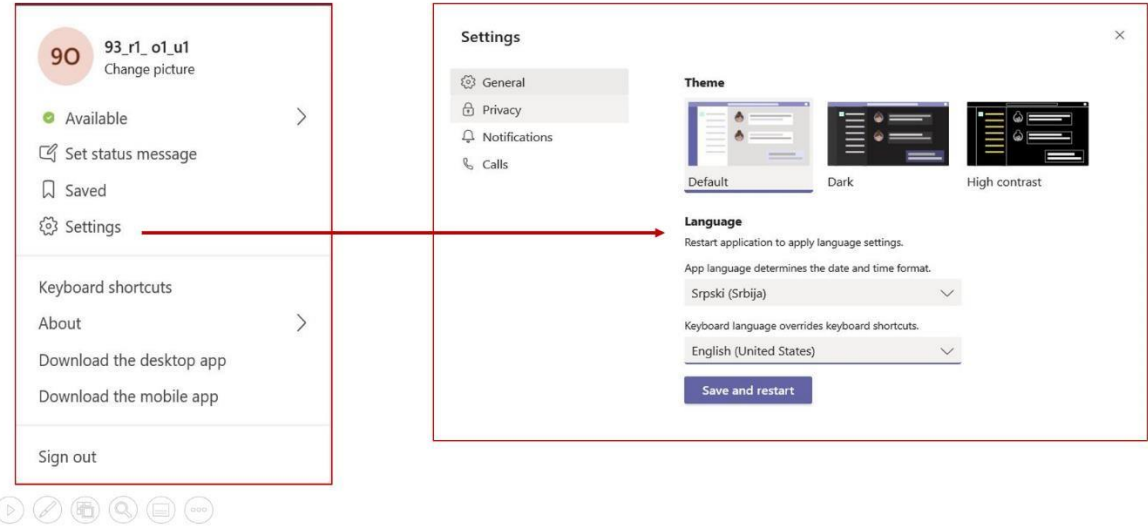

6. После преласка на српски као изабрани језик корисничког окружења види се почетни прозор програма Teams.

# Рад у веб апликацији Microsoft Teams прилагођеној образовању на даљину

#### Картица "Ћаскање"

Студенти или наставници могу да размењују поруке или разговарају и 1:1 или ван тимова, у групама које сами одаберу у прозору за ћаскање.

#### Картица "Активност"

Ученичко упутство за почетак рада у Microsoft Teams програму прилагођеном за образовање на даљину

За брзи преглед новости, приступите у левом изборнику првој картици.

#### Картица "Тимови"

Најважнија за почетак од свих картица из изборника са леве стране прозора је картица Тимови:

*Претраживање тимова, особа (студената и наставника), задатака и др.* се ради из прозора за претрагу на средини горње ивице екрана

*Подешавања корисничког налога* се врше приступом на кружић са сликом корисничког налога или иницијалима у горњем десном углу (функционалност за напредније кориснике)

*Преглед тимова* који су придружени особи је доступан левом менију прозора се при избору иконе Тимови

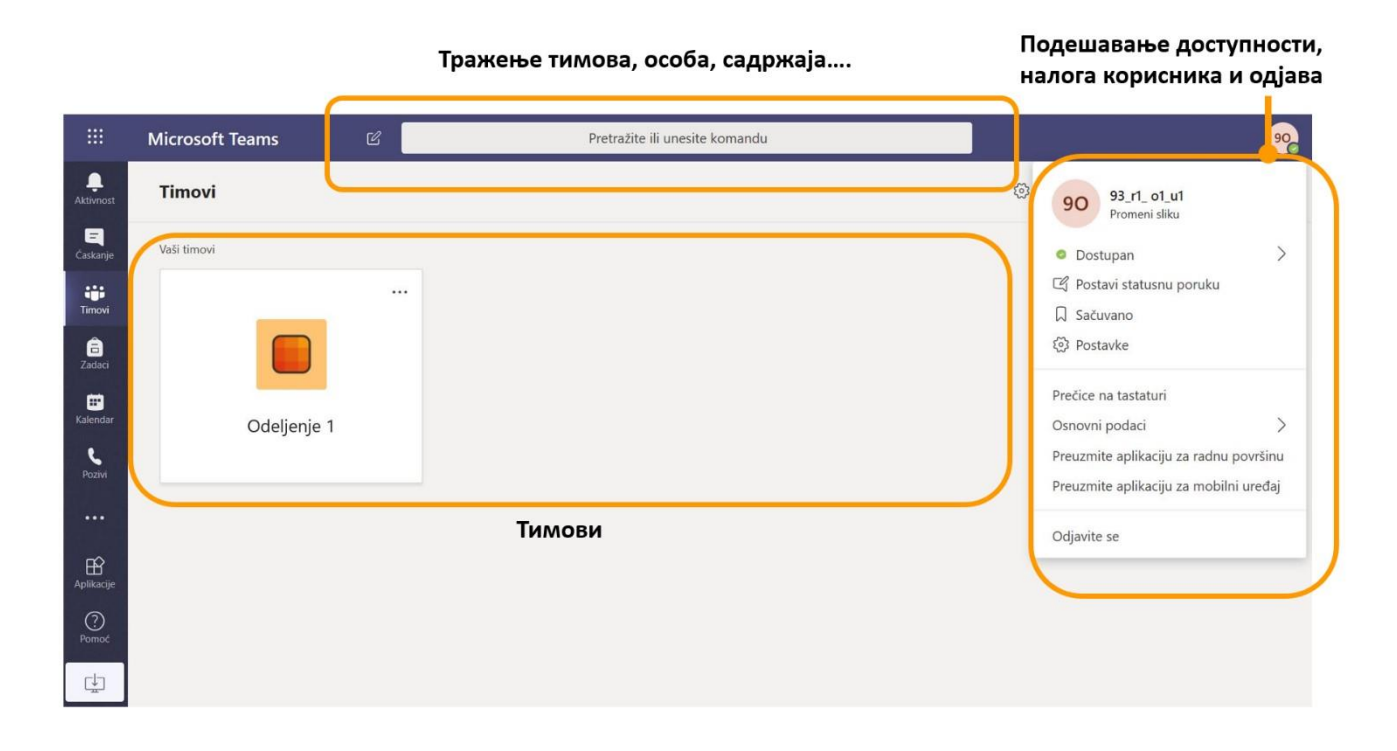

*Комуникација са тимом* (нпр. Одељењем 3): **потребно је да се у картици "Тимови" изабере тим са којим се**  започиње комуникација, а онда су на располагању многобројне опције у каналу "Општи": у картици **"Објаве" могу се целом тиму куцати текстуалне поруке уз додатак слика или других прилога или слати видео поруке (оквир у доњем делу прозора), све датотеке које је потребно поделити се деле у картици**  "Датотеке", у картици "Бележница за разред" се дели дигитална табла, у картици "Задаци" се праве тестови за студенте а у делу "Оцене" су смештене оцене аутоматског оцењивања тестова.

ЗА ПОЧЕТНИКЕ: За почетак рада користите картицу "Објаве" и "Датотеке" а касније испробајте и друге **опције!** 

Тим овог одељења за сада има само један канал комуникације "Општи", али се могу направити и други

У оквиру канала "Општи" имамо картице "Објаве" (за групни разговор текстуелни, аудио, видео...), "Датотеке" за дељење фасцикла и датотека и др.

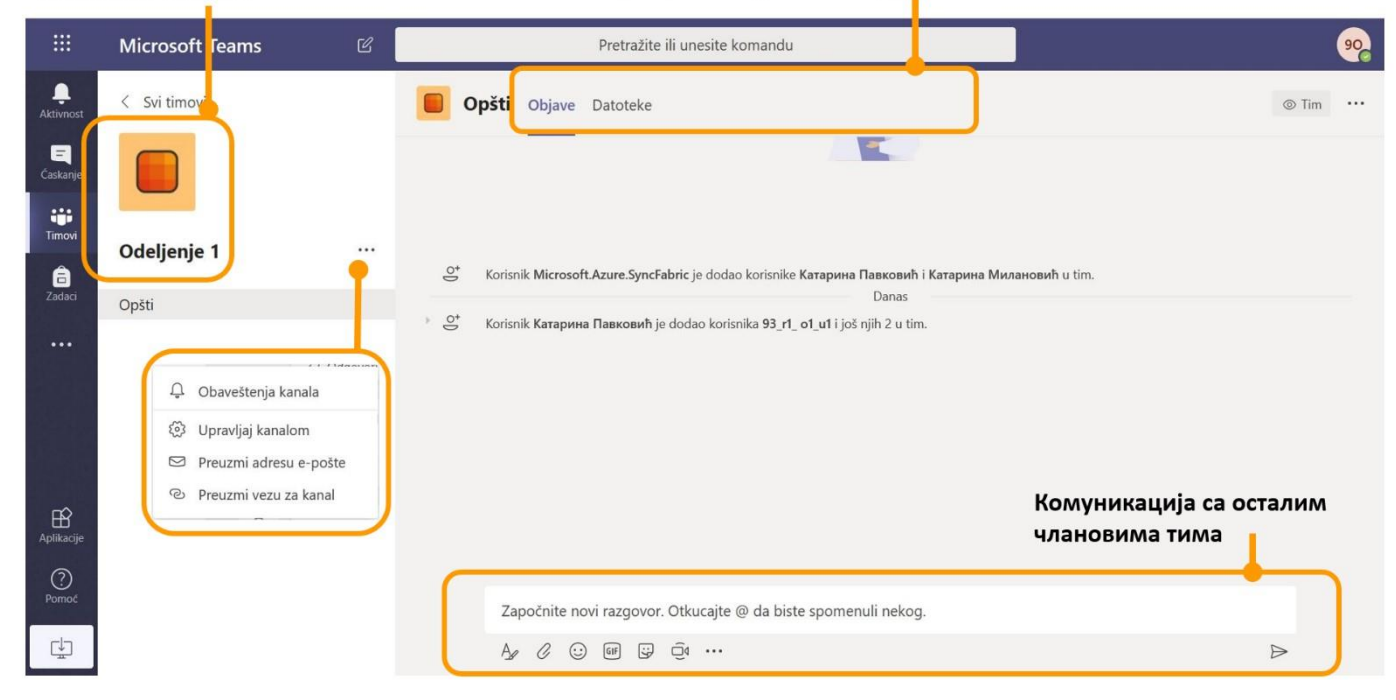

*Основнa комуникација са тимом* су: размена текстуалних порука са целим тимом и видеоконференција.

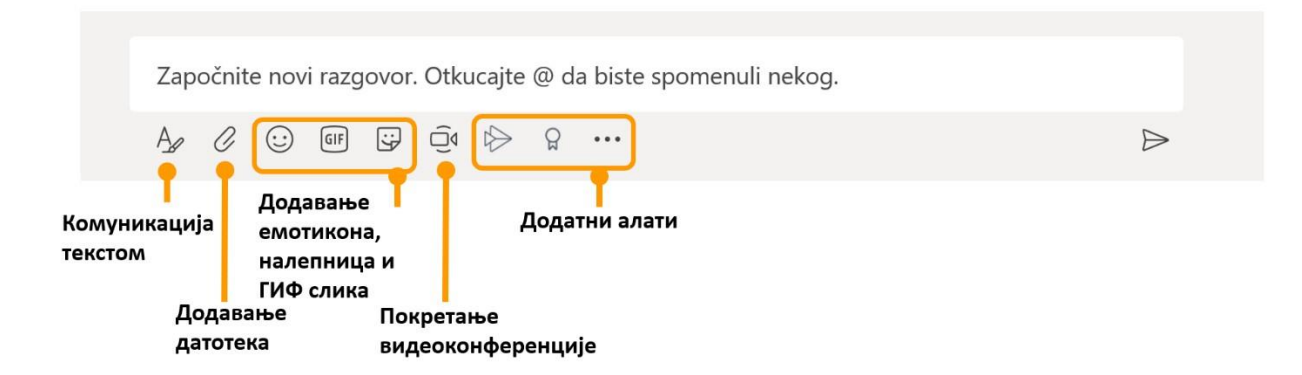

*Покретање видеоконференције:* после клика на дугме са сличицом камере, потребно је дозволити приступ камери и микрофону. Последња од неколико корака је потврда "Састани се сада" којом се приступа видеконференцији са свим члановима овог канала. Чланове је могуће позвати унапред кроз календар или у тренутку покретања видеоконференције "Планирај састанак".

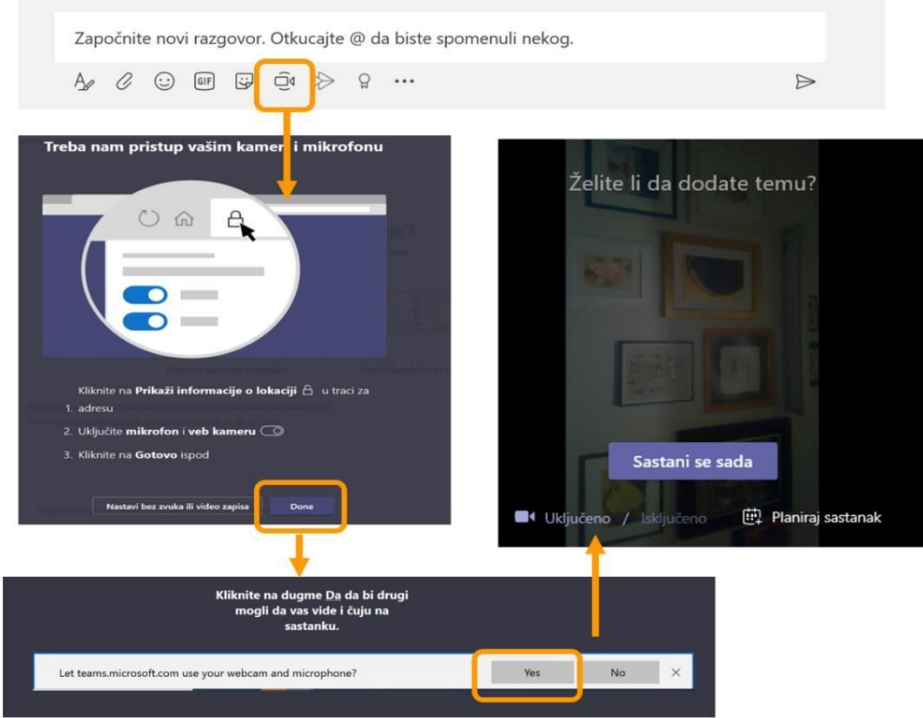

*Могућности видеоконференције* су, осим дељења звука и видеа, дељење садржај екрана (али само ако је преузета десктоп апликација и у њој се ради) или PowerPoint презентација, дељење беле табле (добро за кориснике са екраном осетљивим на додир), слика (нпр. слике урађених задатака из математике чија се израда коментарише), а сви учесници могу да своје коментаре бележе у панелу за ћаскање. Могуће је снимати видеоконференцију и видети учеснике кликом на симбола две особе.

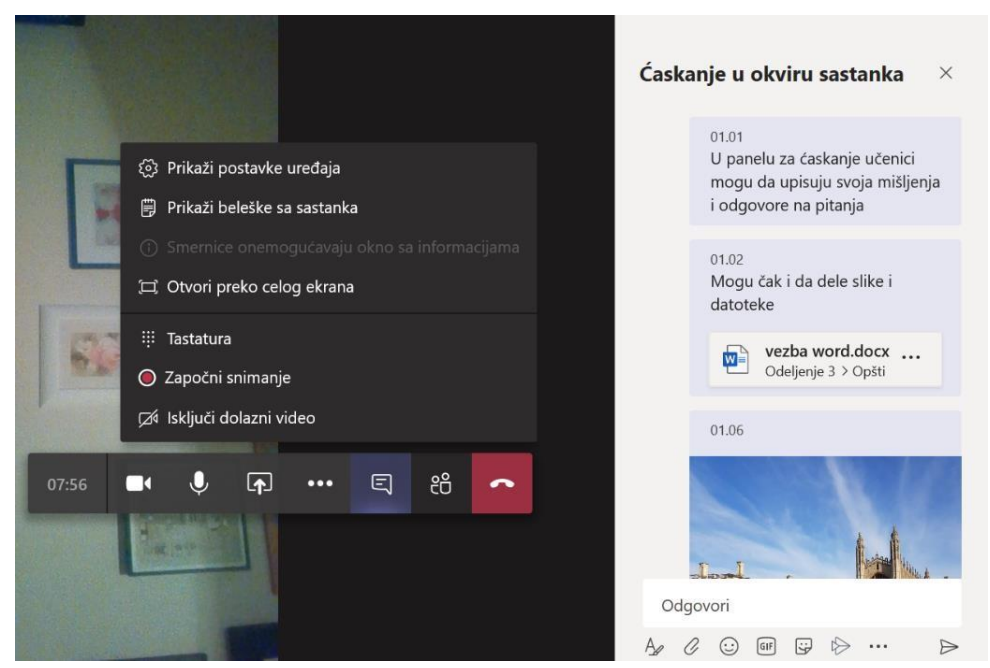

*Дељење датотека* у рачунарском облаку омогућава да се неким или свим члановима тима дају и могућности уређивања датотеке. Дељење кроз рачунарски облак омогућава да се и са рачунара и са мобилних телефона или таблета приступа дељеним датотекама.

#### Сви алати за манипулацију датотекама у рачунарском облаку ٠

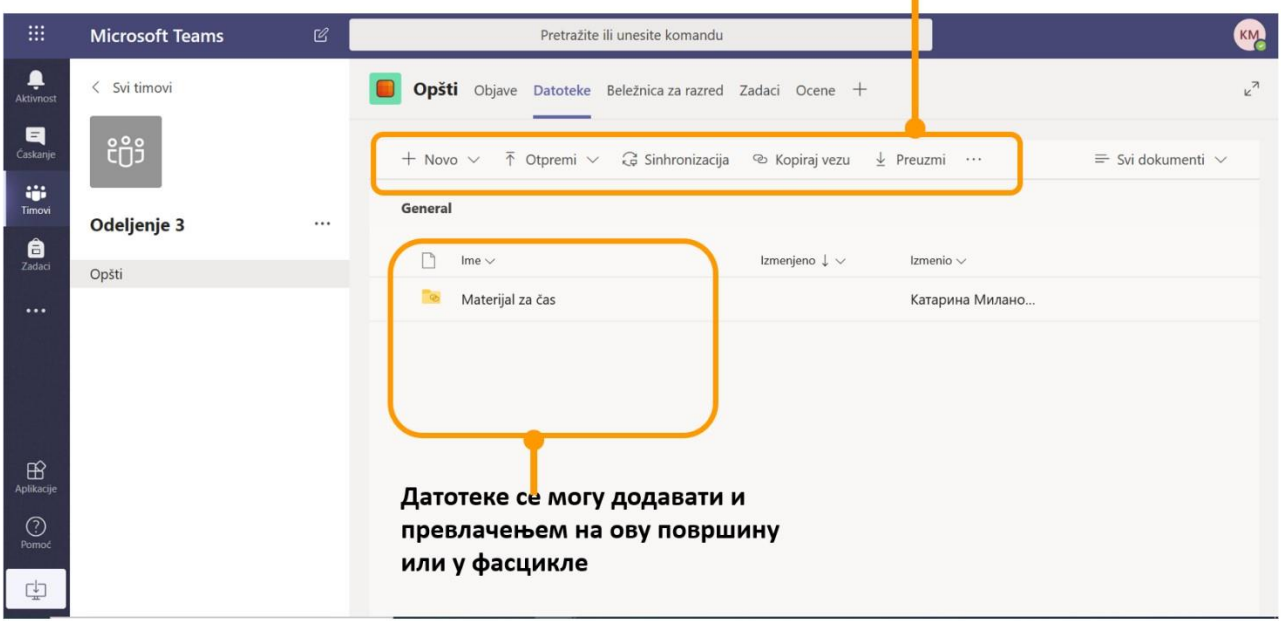

#### Апликације Office 365

Наставницима и студентима су за учење на даљину и израду образовних материјала на располагању и остале веб апликације Office 365.

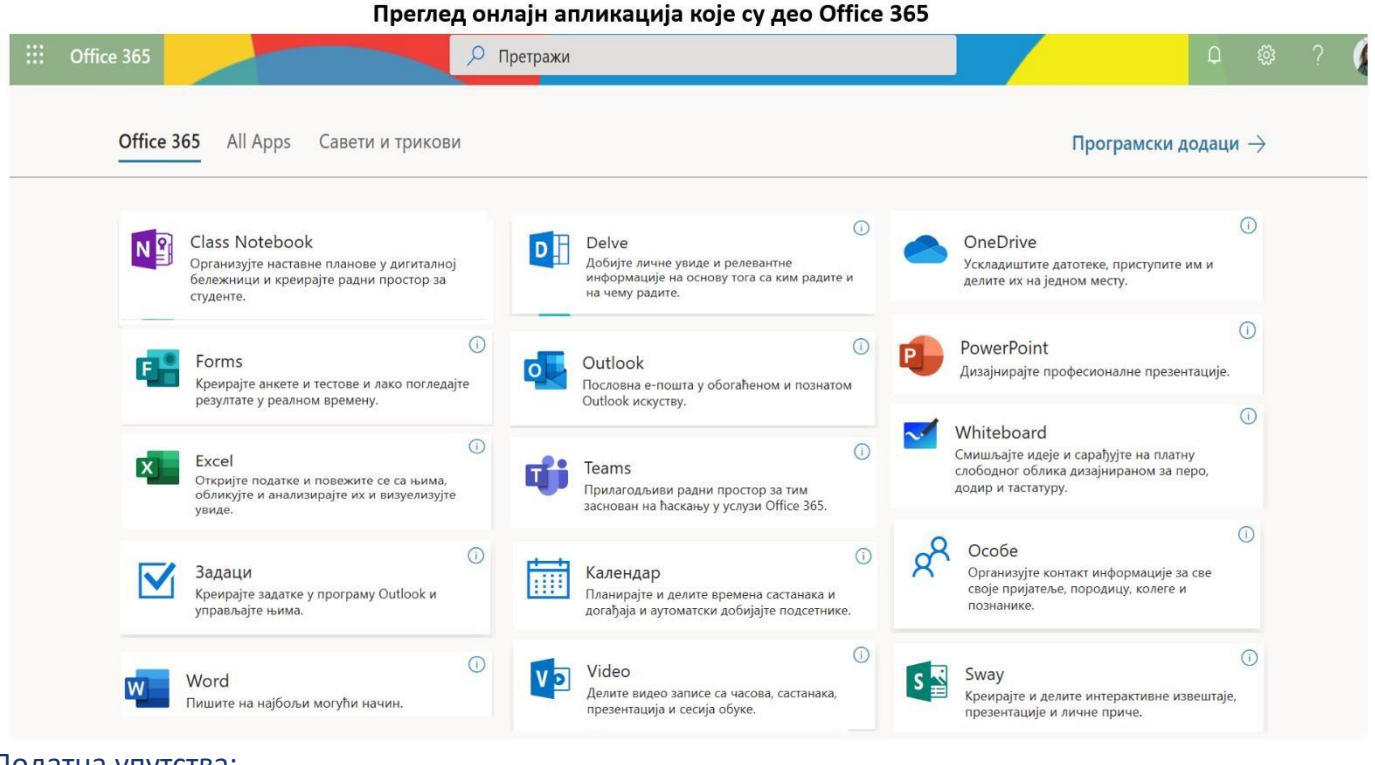

## Додатна упутства:

[Брзи почетак Microsoft Teams](https://support.office.com/sr-latn-rs/article/video-šta-je-to-microsoft-teams-422bf3aa-9ae8-46f1-83a2-e65720e1a34d)

[Водич за Teams десктоп апликацију \(PDF\)](https://download.microsoft.com/download/d/d/f/ddf4c274-ed7b-4a0d-8c74-83f674a18b30/Teams%20QS.pdf)